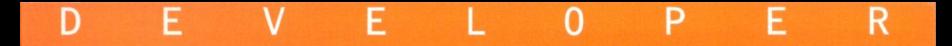

THE QUARTERLY LIBRARY **FOR DEVELOPERS** 

**Soundary** 

# $\overline{14}$

S

### **Syste m Requirement s**

Microsoft® Windows 95®, Windows NT™ version 3.x, Windows 3.1, minimum 80386DX processor at 20MHz, 8 Mb RAM,VGA monitor MS-DOS 5.0 or later, Microsoft CD Extensions (MSCDEX) version 2.2 or later, and compatible CD-ROM driver A CD-ROM drive and mouse or compatible pointing device.

## **To Acces s Developer Source™**

- 1. In Program Manager, open the Developer Source group and doubleclick on the Developer Source icon.
- 2. In Windows 95, click the Start button and choose Programs to access the Developer Source icon.

### **Performing a Search**

### **Gettin g Starte d**

- 1. To install Developer Source, insert the Developer Source compact disc into the CD-ROM drive.
- 2. In the File Manager, or Explorer in Windows 95, double-click on SETUP.EXE in the directory window for your CD-ROM drive.
- 3. Follow the installation instructions on your screen. The installation program will create an icon in Program Manager named Developer Source.

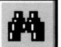

- 1. Click on the  $\boxed{\blacksquare\blacksquare}$  icon from the toolbar or select Search from the Tools menu.
- 2. Type a word(s) or phrase in the Search dialog box using Boolean operators AND, OR NOT, or the proximity operator NEAR to locate articles containing your search criteria.

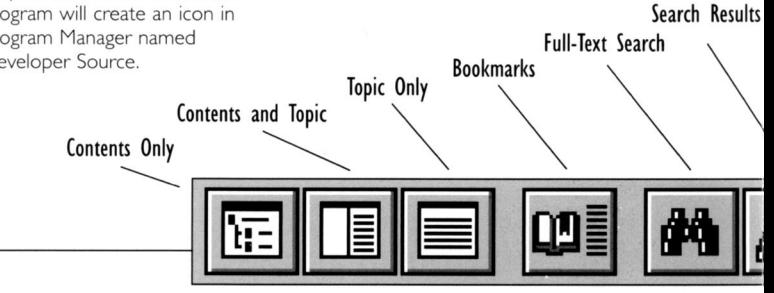

# **Using the Table of Contents**

1. Click on the  $\begin{bmatrix} 1 & -1 \\ -1 & 1 \end{bmatrix}$  icon in the toolbar.

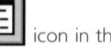

- 2. Double-click on a branch in the Table of Contents pane to view sublevels.
- 3. Double-click on a topic title in the Table of Contents to view that topic.

### **Searching a Subset of Developer Source**

Selecting a subset restricts searching to selected publications in Developer Source.

- 1. To select a pre-defined subset, choose Define Subsets in the Search dialog box and select a subset from the drop-down list.
- 2. To define a subset, choose Define Subsets from the Search dialog box, select publications from the list and click on Add.Type a name for the subset and then click on Save.
- 3. To remove a publication from a subset, select the publication and click on Remove.

For more complete instructions on using Developer Source, use online Help.

Copyright © 1996 I-MODE Publications, Inc. All Rights Reserved. I-MODE Publications, Inc. 100 Corporate Drive, Yonkers, NY 10701

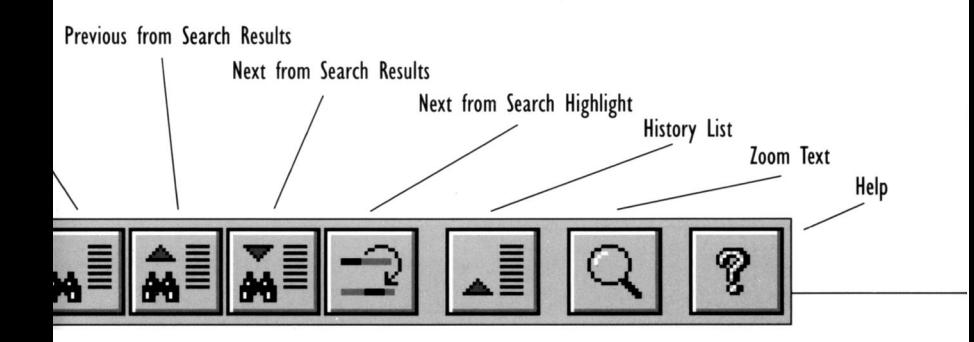

# **VOLUM E 14 DEVELOPE R SOURC E**

**914-328-2269** 

or by e-mail:

support@i-mode.com.

**800-370-6717** (US only),

outside the US call:

**914-328-2269** 

or fax: **914-328-2895,** 

attn: Developer Source.

Copyright© 1999 I-MODE Publications, Inc. All Rights Reserved. I-MODE Publications, Inc., 200 Mamaroneck Ave.,White Plains, NY 10601.